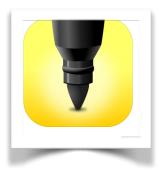

EMAIL

## **IBRAINSTORM**

1. DOUBLE TAP TO ADD NEW "NOTE" OR TAP ON + SYMBOL 2.DOUBLE TAP ON NOTE TO ADD TEXT OR CHANGE COLOR 3.TAP ON PEN ICON TO DRAW 4.TAP SHARE ICON IN TOP RIGHT CORNER TO SAVE OR

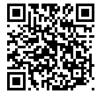

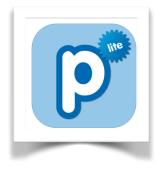

## <u>POPPLET</u>

1.DOUBLE TAP TO ADD "POPPLE"2.TAP ON ICONS TO ADD TEXT, DRAW, IMAGES, OR EDIT COLOR3. HOLD AND DRAG THE CORNERS TO RESIZE4.TAP ON DOTS TO ADD EXTRA POPPLES

5. TAP EXPORT TO SAVE OR EMAIL YOUR POPPLET

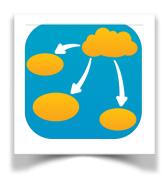

## **INSPIRATION**

1.DOUBLE TAP TO ADD SHAPE
2.DOUBLE TAP ON SHAPE TO ADD TEXT
3.TAP ARROW TO ADD EXTRA SHAPES
4. TAP SHARE ICON TO SAVE OR SEND

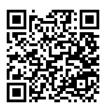

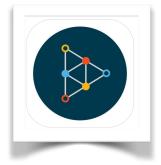

## **EDUCREATIONS**

- 1.TAP + TO START A NEW LESSON
- 2. TAP + TO START ADDING TEXT, IMAGES, OR TAKE PICTURE
- 3. TAP COLOR DOTS AT TOP TO DRAW
- 4.TAP MICROPHONE TO ADD AUDIO
- 5. TAP ARROW AT BOTTOM LEFT CORNER TO ADD NEXT SLIDE

6.LOG IN TO SAVE AND SHARE IN CLASS OR YOUR ACCOUNT

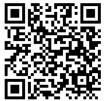